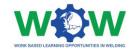

# Tutorial for the use of online platform by the Authorised Training Bodies in Welding Apprenticeships

Version 2. EN
June 2019

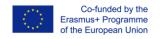

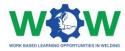

# **Table of contents**

| How to Login?                  | 4  |
|--------------------------------|----|
| What to see in the Homepage?   | 5  |
| Which are the ATB Actions?     | 6  |
| Manage ATB profile             | 6  |
| Create Company profile         | 7  |
| Create a Trainee profile       | 8  |
| Create an Apprenticeship       | 10 |
| Create a Training Programme    | 12 |
| Select Learning Outcomes       | 14 |
| Add Competence Units           | 16 |
| Which Tutorials are available? | 20 |
| View Tutorials                 | 20 |
| How to use the Network?        | 22 |
| Apprenticeship                 | 22 |
| Ongoing                        | 22 |
| On Evaluation                  | 24 |
| Finished                       | 24 |
| Evaluation                     | 25 |
| Logbook                        | 25 |
| End-point assessment           | 28 |
| Feedback                       | 30 |
| Feedback Results               | 31 |
| News                           | 32 |
| Events                         | 32 |
| FAQ                            | 33 |
| How to use the Library?        | 34 |
| CU List                        | 34 |
| Documents                      | 35 |
| Log of Changes                 | 36 |

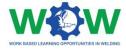

The present tutorial was developed to instruct Training Centre /ATBs (Authorised Training Bodies) on:

"How to use the platform to create individual learning paths and monitor progress/accomplishments of the trainee during the apprenticeship?"

By the end of the tutorial, it is expected that the targeted users of the platform will be able to:

- Use the main platform features and settings
- Create personalized learning plans (user profiles, selection of learning outcomes and competence units from the training programme)
  - Check, upload and edit training activities
  - Edit results regarding the end-point assessment
  - Provide feedback regarding the triangle cooperation between VET Trainee –
     Company, through the final assessment

If by the end of this tutorial further clarification are required, please contact us by email: ewf@ewf.be

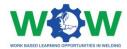

# How to Login?

As an ATB user, you will receive a mail, with username and password to login on the platform:

#### www.ewf.be/wow

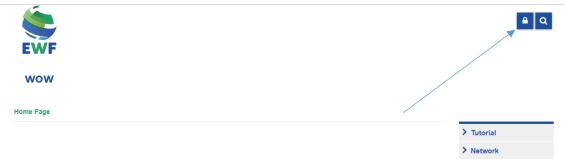

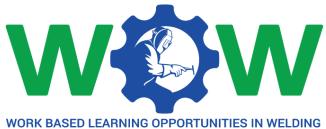

Now click on the lock, and login in the platform.

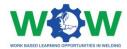

# What to see in the Homepage?

The **MENU** in the home page gives you access to all the platform functionalities

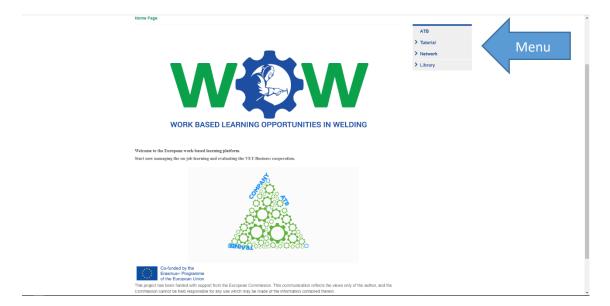

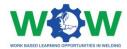

# Which are the ATB Actions?

# Manage ATB profile

Click on ATB in the menu, to be able to manage your ATB profile

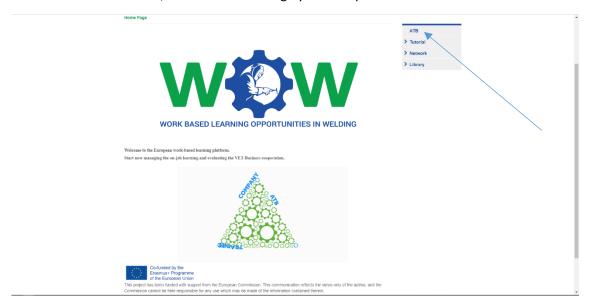

Here you can edit your profile (name, email). You can also fill in the optional fields available (image, phone, location and description). Click on edit.

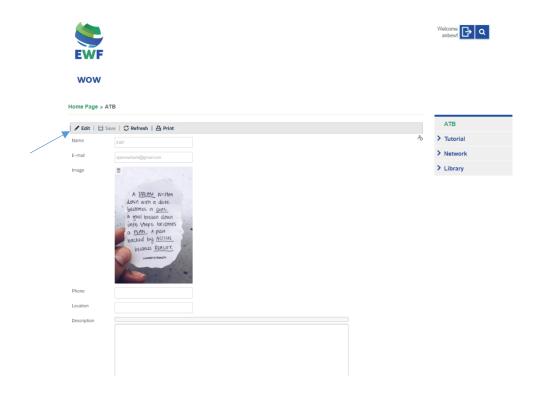

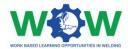

Scroll down the page, to be able to change your password, create companies, create trainees and apprenticeships.

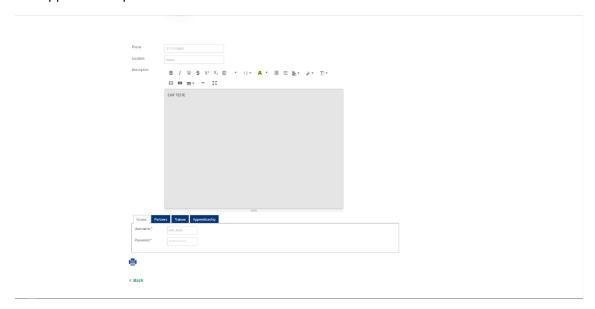

# Create Company profile

Let's start by create a company profile. Click on the PARTNERS tab

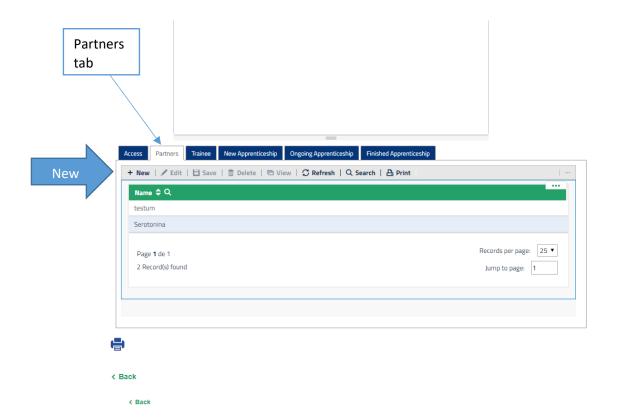

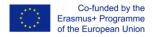

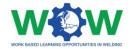

To create a new company or edit an existing company, click on **NEW** to create a new company

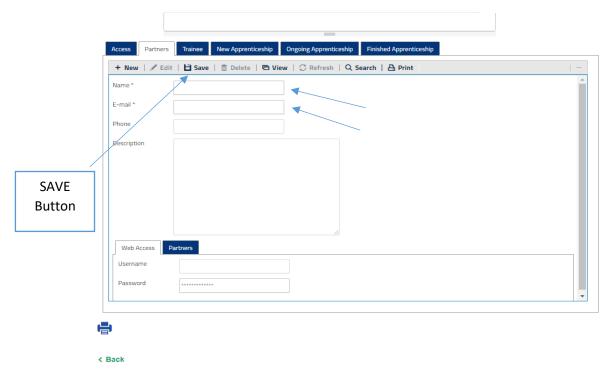

Now you can insert mandatory data of the company (name and e-mail. This action will lead to an automatic email notification addressed to the partner company, containing his username and password. Click **SAVE**, to save the inserted data

The Partners tab is to view the details of ATB partner.

#### Create a Trainee profile

Click on TRAINEE tab

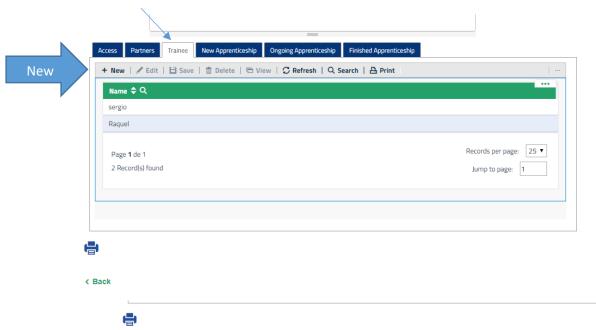

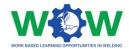

Then click on **NEW**, to create a new trainee profile

Now you can insert mandatory data of the trainee (name and e-mail). This action will lead to an automatic email notification addressed to the trainee, containing her/his username and password.

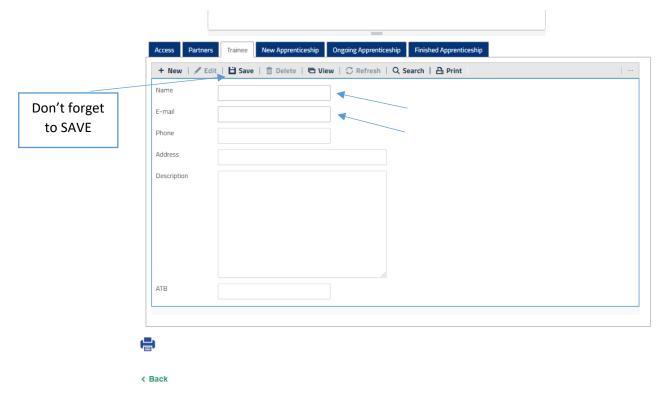

If you want, you can edit an existing Trainee profile.

Select the Name, and click on Edit

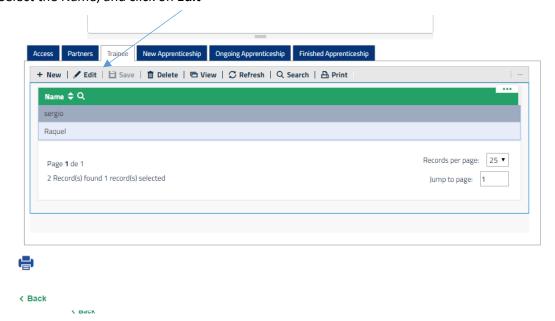

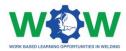

Click on the EDIT tab to fill in the trainee profile too (Name and E-mail are mandatory)

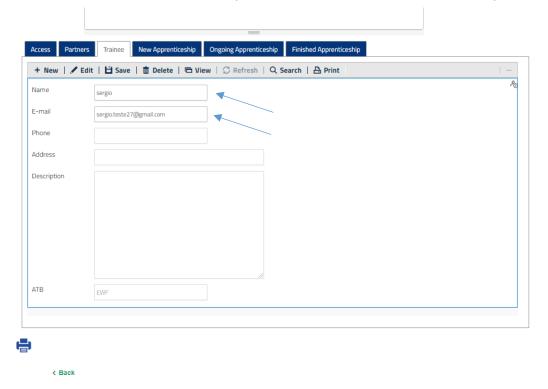

Click on SAVE, to save the new data

## Create an Apprenticeship

Click on the **NEW APPRENTICESHIP** tab, to create an apprenticeship

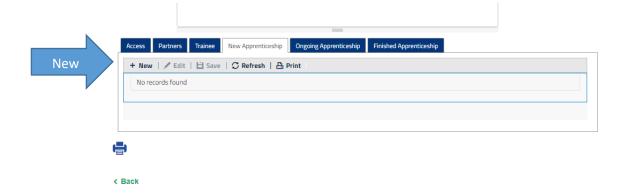

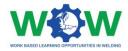

#### Then click on **NEW** to create a new apprenticeship

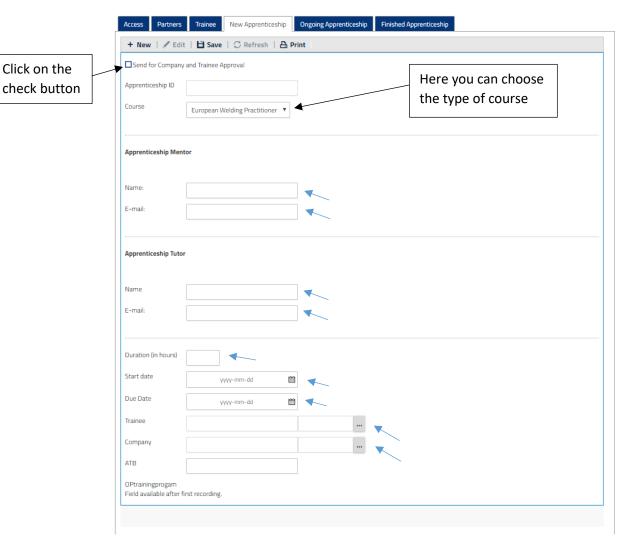

Within the **APPRENTICESHIP** tab you can provide detailed information regarding each apprenticeship:

- Insert your name and contact
- Insert the Tutor name and contact
- Insert the duration time and the start and due date of the apprenticeship
- Select the Trainee and company just by clicking on the "..." button from the existing database
- Click on the check button to send the approval of the apprenticeship to company and trainee
- Access to the **Ongoing Apprenticeship** tab when the Apprenticeship is created.

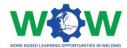

You can change all the above fields by clicking in the EDIT button

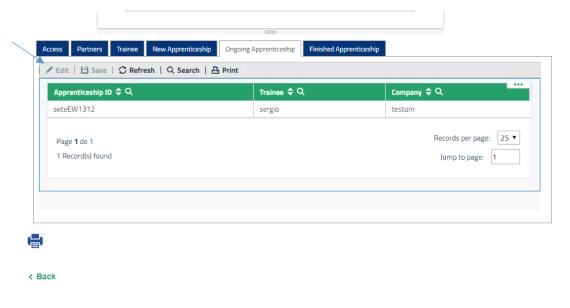

Once you click on **EDIT**, you will be able to view the inserted information. Scroll down the page

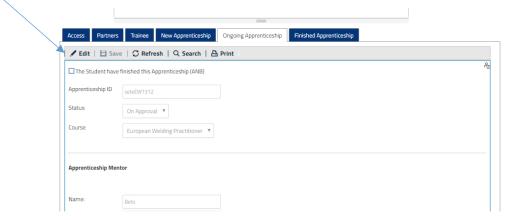

# Create a Training Programme

< Back

Now you can create a training programme, you will be able to select the competence units and the learning outcomes. Click on  ${\bf NEW}$ 

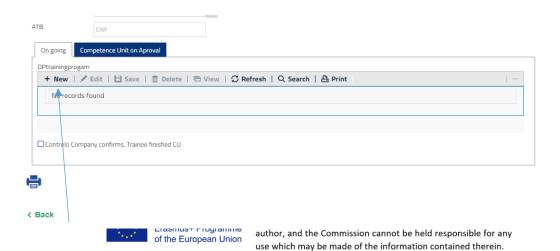

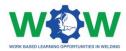

# Select the Competence Unit by clicking on "..." button

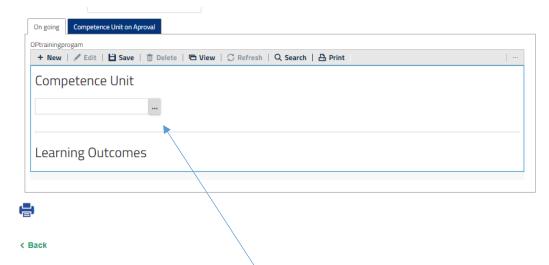

Now select the competence unit, by clicking on SELECT tab and then SAVE

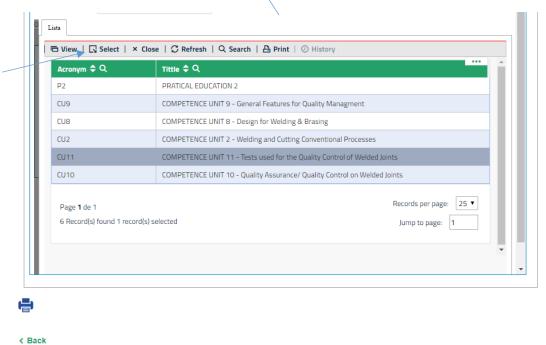

When you save for the first time, you will be able to select the learning outcome of this CU.

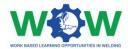

#### **Select Learning Outcomes**

So now you have to click on **EDIT** to add one or more learning outcomes.

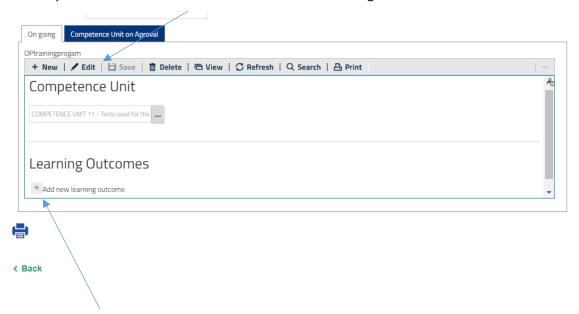

Click on "+" to add the learning outcomes, you can add more, just click on "+"

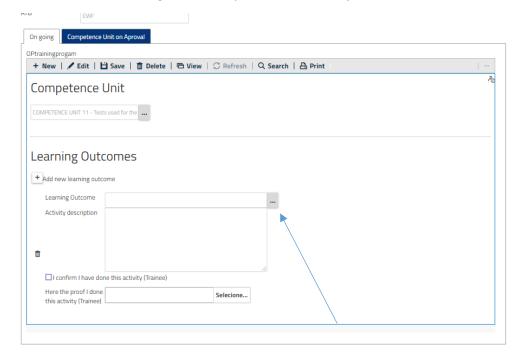

Now click on "..." button to select the learning outcomes

Click on **Select**, to select the learning outcome.

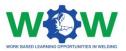

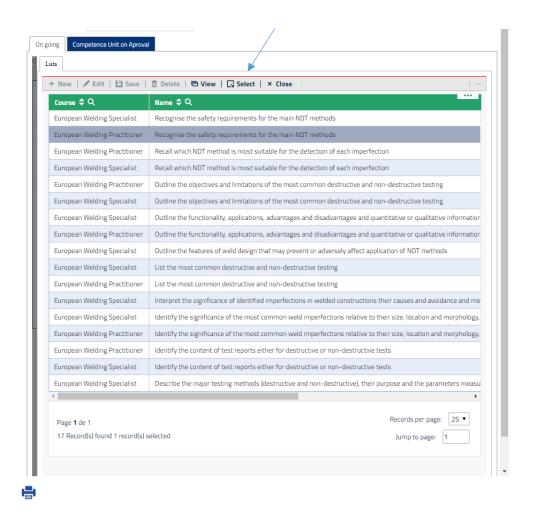

#### When you have finished editing the information don't forget to SAVE

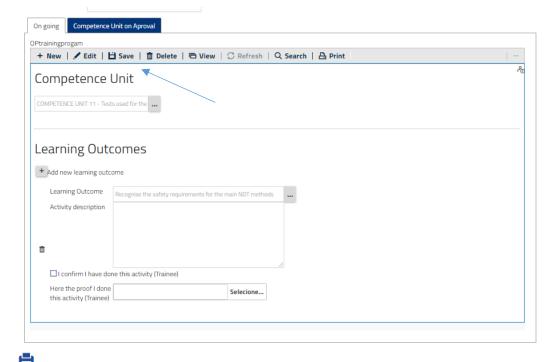

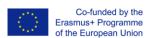

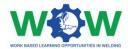

#### Add Competence Units

You can add more than one competence unit if you want. Click on **VIEW**, to create another competence unit

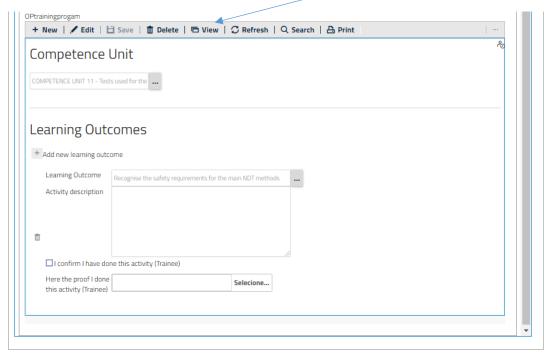

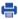

Now click on **NEW** to add a new Competence Unit

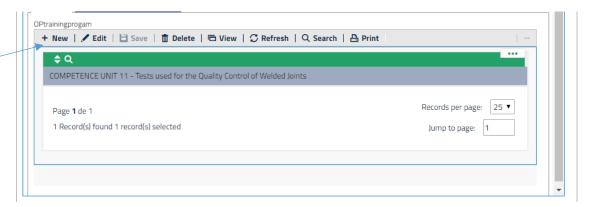

Select other competence unit, click on "..." button

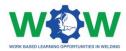

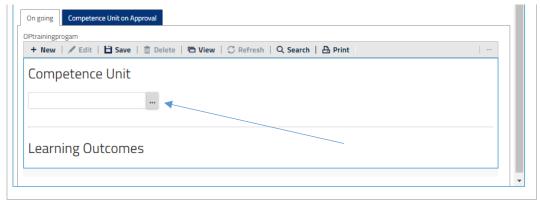

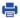

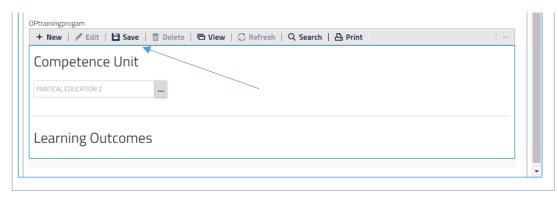

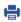

Click on SAVE, and next you will be able to select the learning outcomes

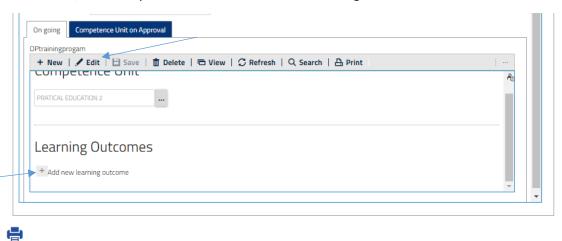

To add learning outcomes, click on **Edit**, next click on "+" button

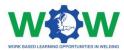

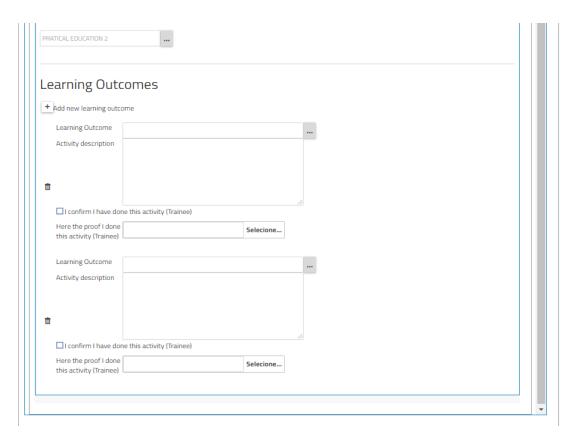

#### When you have finished click on SAVE

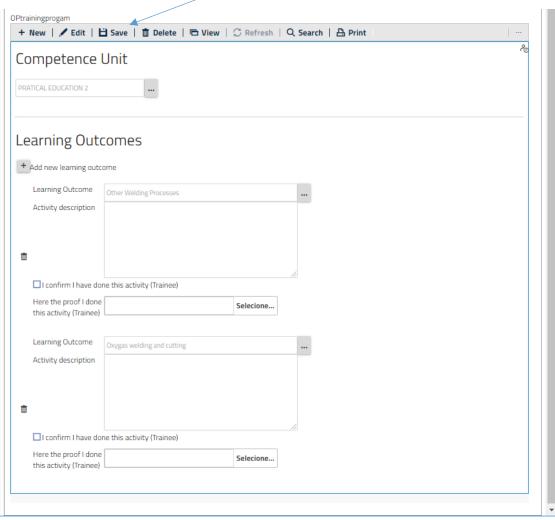

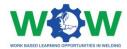

You can now view two competence units in this training programme

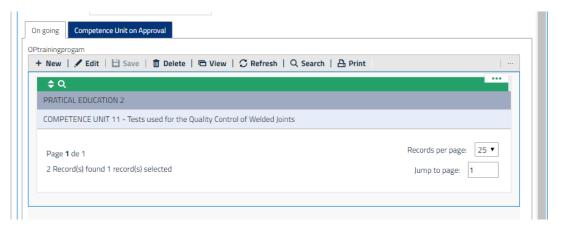

Once the trainee has finished all learning outcomes of the competence unit, you will be able to verify at the tab "competence unit on Approval"

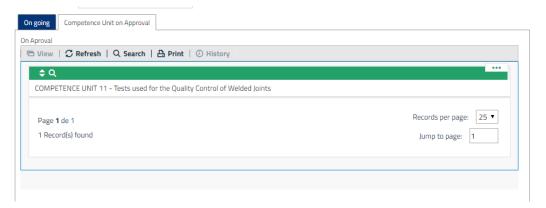

After selecting the competence unit, you can check all the activities undertaken.

Once all activities foreseen in the Competence Unit's training programme are finished, you will be able to confirm them on the check button.

This check button will be available when the company has confirmed that trainee finished all learning outcomes.

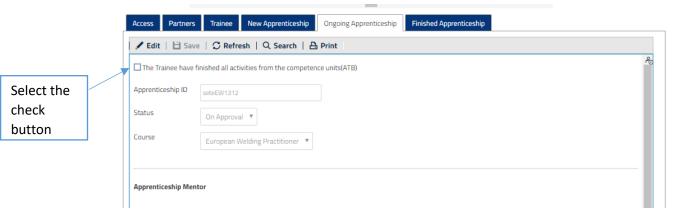

Then SAVE.

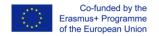

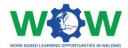

# Which Tutorials are available?

#### **View Tutorials**

Click on tutorial, to view the type of tutorial available.

There are three types of tutorials: one for work based -learning (WBL), one for the Platform use and another to interpret the Quality Model underpinning the WBL in Welding.

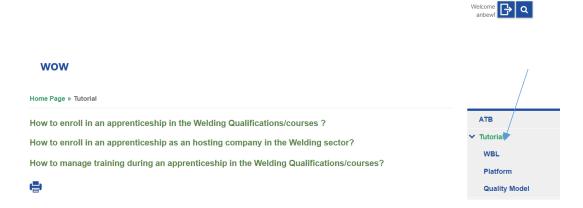

Select the tutorial you want to watch, you will be redirected to the YOUTUBE channel to watch the video

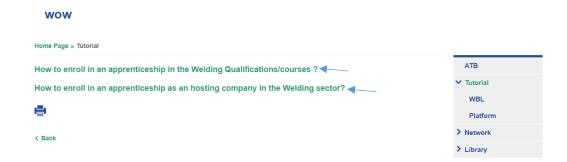

Click on WBL in the dropdown menu to select the tutorial to watch.

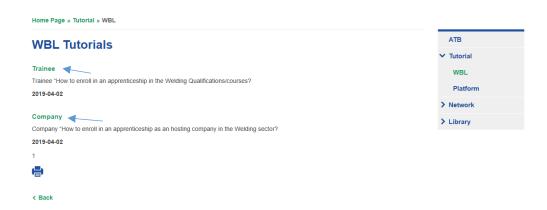

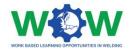

Select the platform tutorial to download the file.

And the same procedure for the quality Model tutorial file.

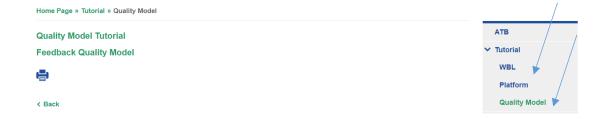

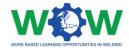

## How to use the Network?

The **NETWORK** tab enables to view information on the Apprenticeship, including details about the training programme, progress within the activities, end-point assessment results and enables users to provide their feedback regarding the quality of the overall apprenticeship /cooperation and practical arrangements.

#### **Apprenticeship**

#### Ongoing

wow

Click on the **NETWORK** tab to see the dropdown menu, which include details on the **Apprenticeship: Ongoing, On Evaluation** and **Finished.** 

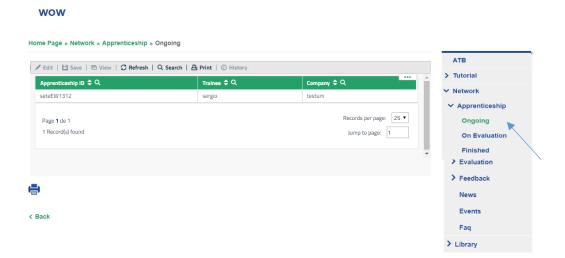

Select the **APPRENTICESHIP** and then click on **Ongoing** to see or edit activities, learning outcomes and Competence units selected for each training programme.

#### Home Page » Network » Apprenticeship » Ongoing ✓ Edit | 🖹 Save | 🖻 View | 🗸 Refresh | Q Search | 🖺 Print | 🕖 History > Tutorial Network seteEW1312 ✓ Apprenticeship Records per page: 25 ▼ Ongoing 1 Record(s) found 1 record(s) selected Jump to page: 1 On Evaluation Finished Evaluation > Feedback Events < Back Fag > Library

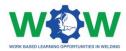

This will be the view of details available.

#### wow Home Page » Network » Apprenticeship » Ongoing ATB > Tutorial ✓ Edit | 🗎 Save | 🖻 View | 🗸 Refresh | Q Search | 🖺 Print | Ø History ☐ The Student have finished this Apprenticeship (ANB) ✓ Network ✓ Apprenticeship Ongoing On Approval ▼ European Welding Specialist ▼ Finished > Evaluation Apprenticeship Mentor > Feedback Events Faq Apprenticeship Tutor

Scroll down the page to view the activities and check what has been done or not.

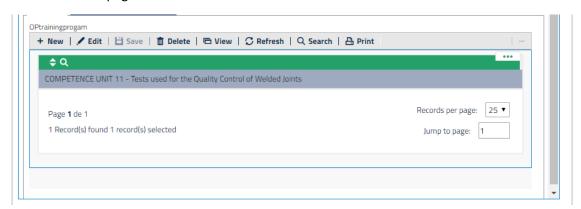

**NOTE:** An intermediate step is required before the ATB checks the completion of the full WBL training programme /competence units (view below)- read **LOGBOOK** in the **EVALUATION** section.

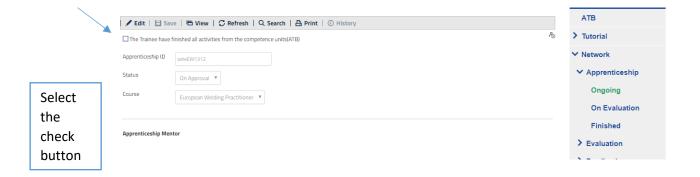

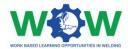

#### On Evaluation

In this tab, you will be able to confirm once the trainee has finished his/her apprenticeship, by confirming that he/she can enroll in the next step: end point assessment (which will take place in the ATB facilities).

#### 

After the ATB validation regarding the completion of the activities. All intervenient in the WBL can provide feedback on the experience.

When the end-point assessment is finished, click on the check button then SAVE

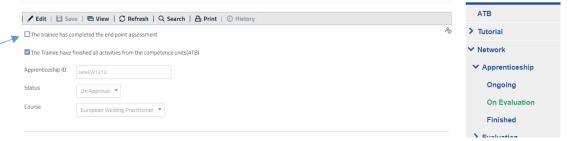

#### **Finished**

Click on Finished on the drop-down menu

Select the apprenticeship, to view the competence unit and learning outcomes

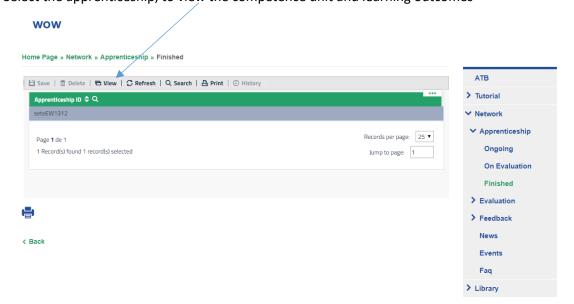

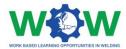

Here you can view all the information about the apprenticeship completion, scroll down the page to view the competence units and the activities

#### wow

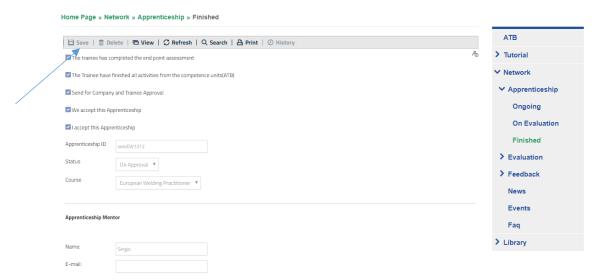

Then you need to **SAVE** to set the apprenticeship as **finished apprenticeship**.

#### **Evaluation**

The EVALUATION tab enables to view details regarding the apprenticeship progress (*Logbook*), including the piece of proof regarding the performed activities. Further information regarding the end-point assessment are also available here, namely the evaluation method used and results achieved (approved or not approved).

#### Logbook

In this section you can check the apprenticeships Ongoing at your ATB. Select one by clicking on it.

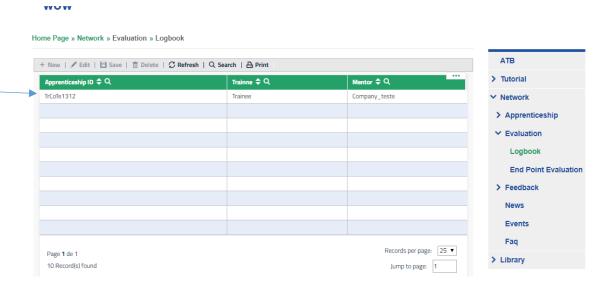

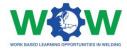

Scroll down the page and look for tab Competence Units on Approval.

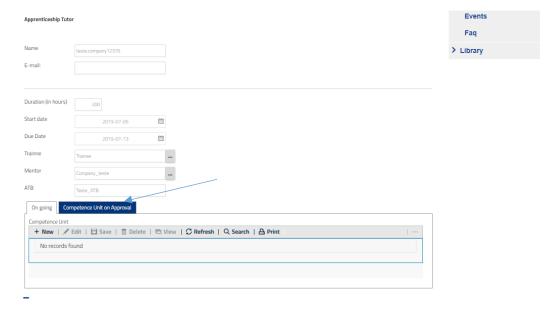

Click on Competence Unit on Approval to check the progress of the trainee.

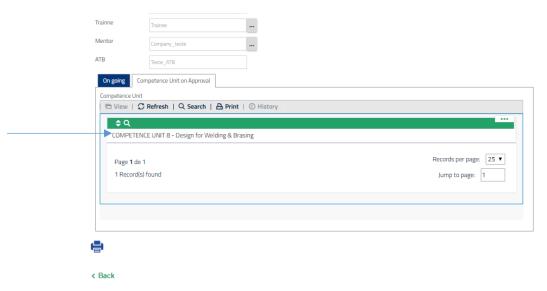

Then choose a Competence Unit.

And look for the proofs of the trainee completing every activity related to the Learning Outcomes.

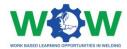

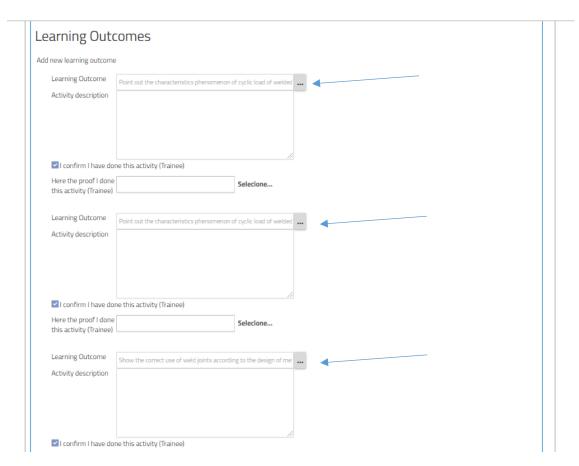

After you checked that the trainee has successfully completed all Learning Outcomes you scroll to the top of the page and look for the box to stick, confirming the trainee has completed the apprenticeship. Then stick on the box as suggested in the following picture. (Don't forget saving at the end).

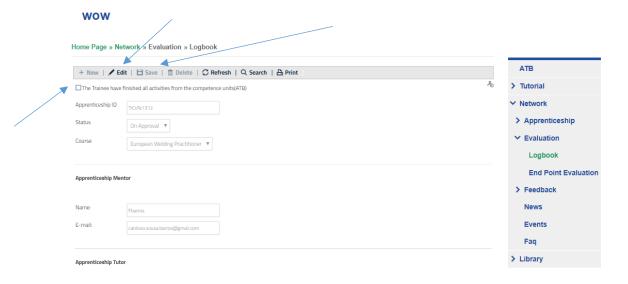

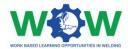

#### **End-point assessment**

Here you can create an end point assessment and select a way to evaluate the trainee

Click on **NEW** to create the assessment addressing the WBL experience

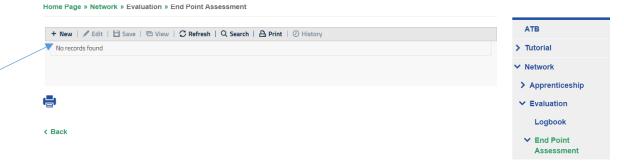

Click on **EDIT** to be able to define the date and select the method (s) to be used for the assessment (which will take place in the ATB facilities).

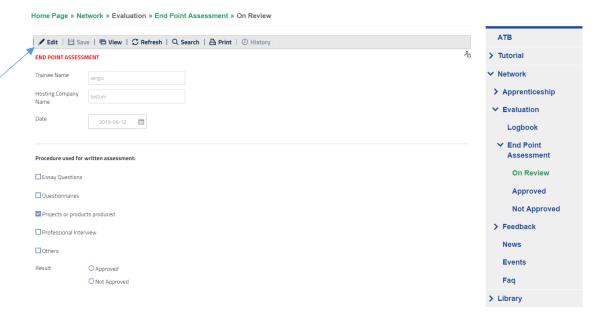

When you finish, don't forget to SAVE

#### On Review

Go to "On Review" Tab

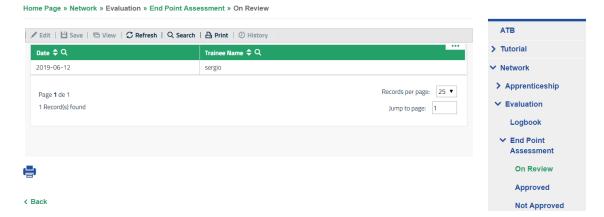

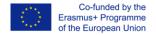

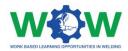

Select the trainee to be evaluated, double click on the trainee

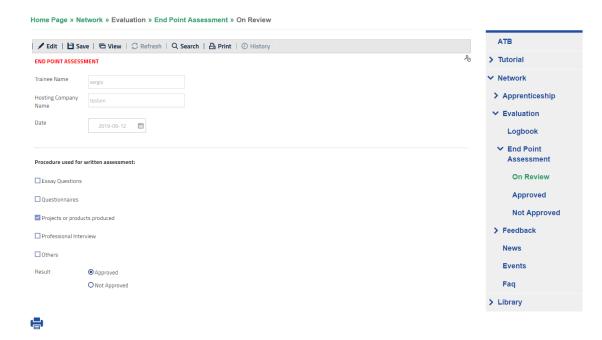

Click on EDIT to confirm if he/she is approved or not approved, select one, and then SAVE

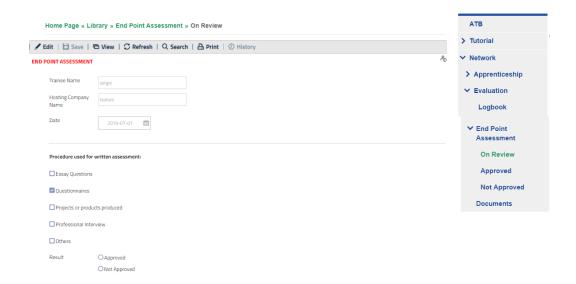

This evaluation will be passed to the approved section or the not approved, depending on the option

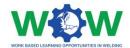

#### **Approved**

The list of approved end-point assessments will be displayed.

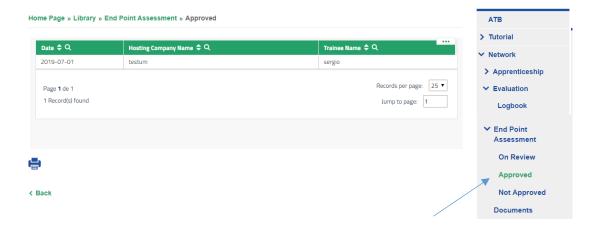

Don't forget, go to the **NETWORK** on the menu, click on apprenticeships- On Evaluation, and select the check button to confirm the trainee has finished the apprenticeship.

#### Not Approved

The list of not approved end-point assessments will be displayed

Don't forget, go to the **NETWORK** on the menu, click on apprenticeships- On Evaluation, and select the check button to confirm the trainee has finished the apprenticeship.

#### Feedback

Click on the **FEEDBACK** in the menu, and then click on Tutor (ATB) to see and participate in the satisfaction questionnaire regarding the overall WBL experience.

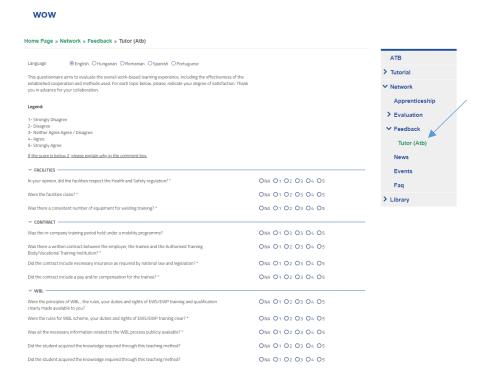

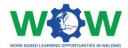

Give your feedback regarding each category, by rating (from 1 to 5) each topic of the survey by clicking on check-list buttons.

Use the comment box to add additional feedback.

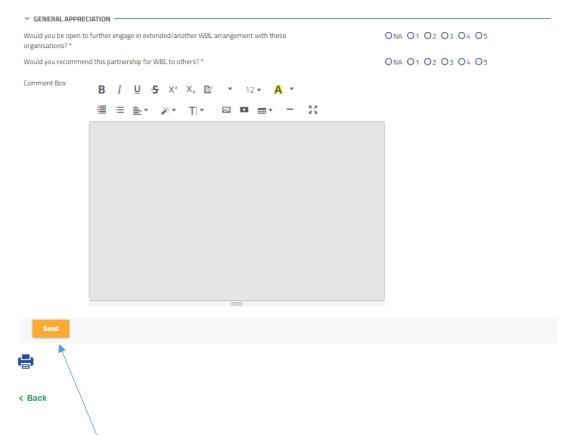

Click on the **SEND** button to send the questionnaire once you have finished.

#### Feedback Results

In the **FEEDBACK** section you can access the results of the feedback of all apprenticeships undertook at your ATB.

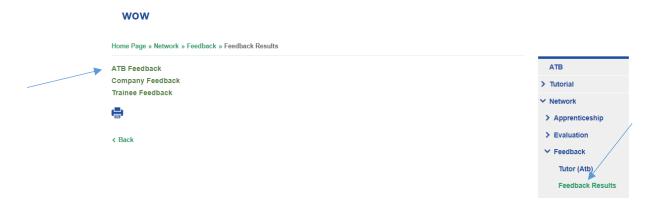

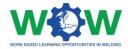

You can download the files regarding the feedback provided by each intervenient in the WBL experience. Choose a given profile.

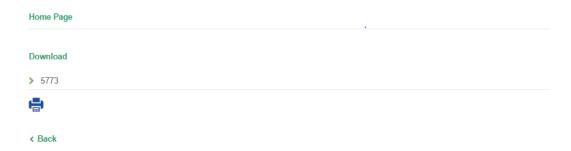

Then download, and you will have an excel file with all the answers from the apprenticeships done at your ATB.

#### News

Click on the NEWS tab in the menu to read all news

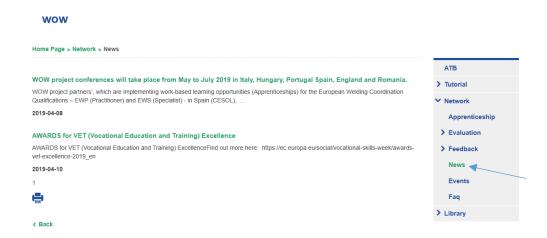

#### **Events**

Click on the EVENTS tab in the menu to view the upcoming and past events

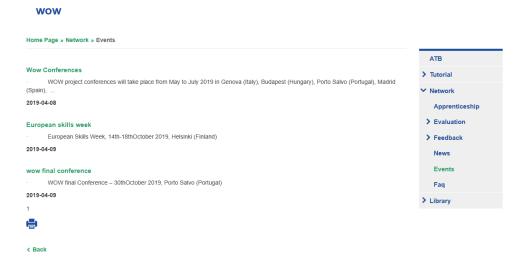

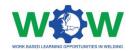

#### FAQ

Click on the FAQ tab in the menu to view the most common questions and answers addressed to the ATB profile

# Home Page » Network » Faq Question: Can I create an apprenticeship with a non-partner Company? Answer Nol 2019-04-09 Apprenticeship E Evaluation Feedback News E Vents Faq Library

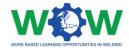

# How to use the Library?

The **LIBRARY** tab enables a repository of the main supporting documentation to the apprenticeship. Here you can find list of Competence Units, Guidelines on WBL, Glossary and useful templates (attendance list, individual training programme, contract agreement), among others.

Click on the LIBRARY tab to see the dropdown menu.

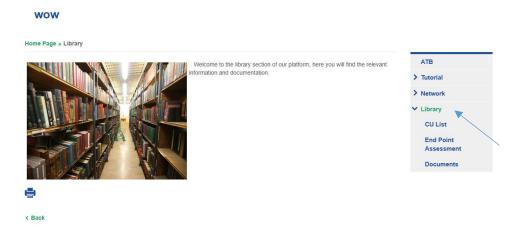

#### **CU** List

Click on **CU** List to view the list of competence units available for the welding apprenticeship

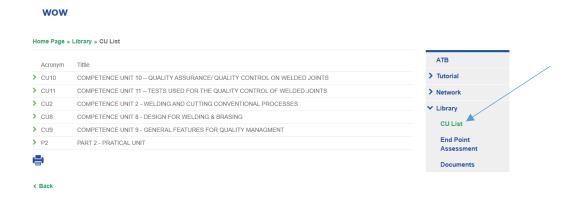

If you click in the competence unit you can read the full description of the competence unit wow

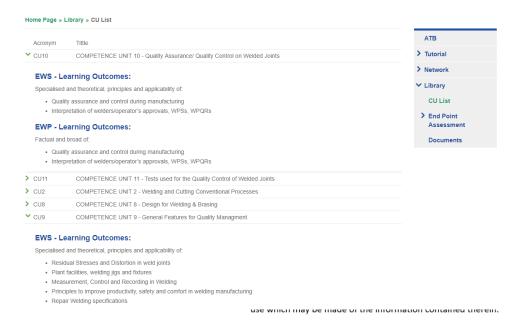

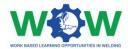

#### **Documents**

Click on the **Documents** tab to see the dropdown menu of the available documentation

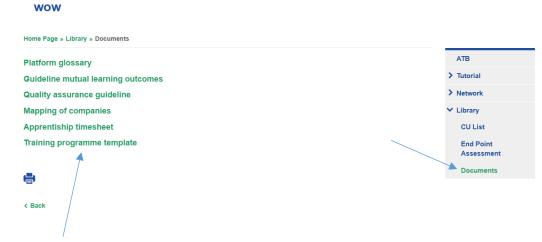

Double click to download and see the files

Deliverable 1.2

Guideline on the mutual learning outcomes

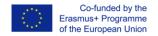

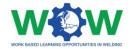

# **Log of Changes**

| Document | Details                     | Date          | Leading organisation |
|----------|-----------------------------|---------------|----------------------|
| Version  |                             |               |                      |
| V1       | Initial proposal            | 30 April 2019 | EWF                  |
| V2       | All functionalities covered | 30 June 2019  | EWF                  |
|          |                             |               |                      |
|          |                             |               |                      |
|          |                             |               |                      |